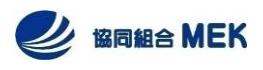

## **管理の達人『カンタツ君』操作方法**

【手順①】 ご登録のメールアドレスへ帳票公開のお知らせメールが届きます。 メールにあります『カンタツ君』サイトへのURLをクリックします。

メールアドレス:etc-keiri@mek.or.jp

タイトル:『【協同組合MEK/ETCカード】請求書公開のお知らせ』

※迷惑メール対策やドメイン指定受信等を設定している方は、確認メールが受信されますよう 【 @ mek.or.jp 】の登録をお願い致します。 ドメイン登録の設定をされていない場合、確認メールが届かないことがあります。

【手順②】 ご登録しているメールアドレスを入力

【手順③】 『認証コード送信』をクリック

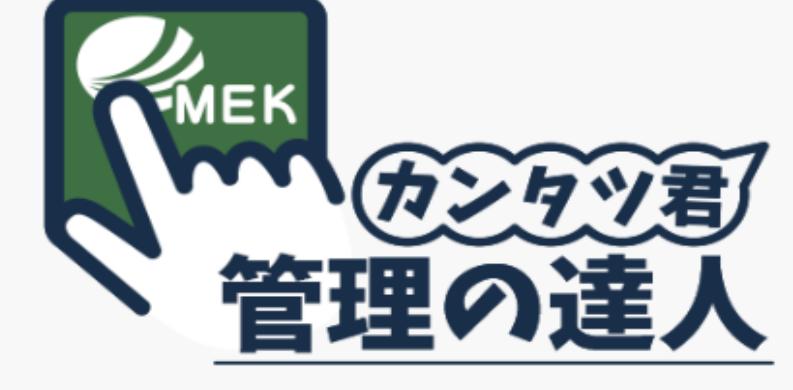

協同組合MEK

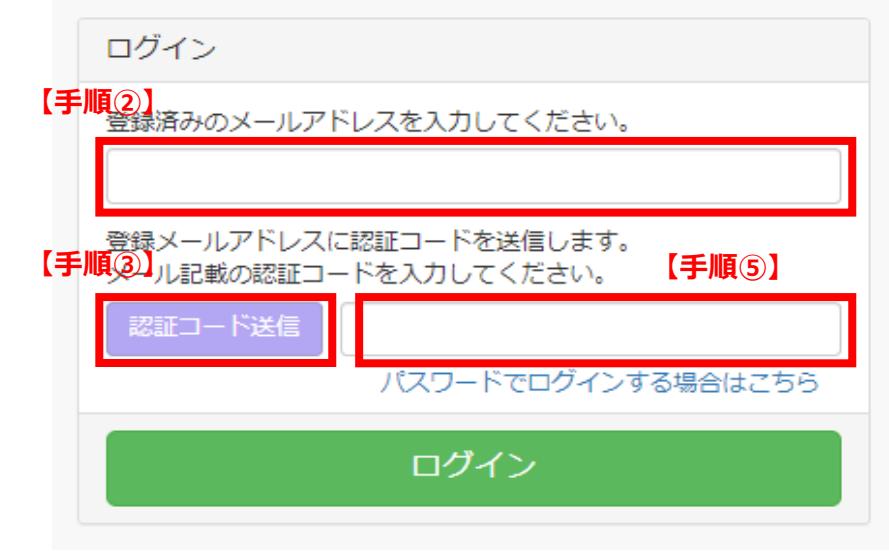

【手順④】 確認メールを受信

ドメイン:@kantatsukun.jp

タイトル:『 本人確認メール』

※迷惑メール対策やドメイン指定受信等を 設定している方は、確認メールが受信され ますよう【 @kantatsukun.jp 】の登録を お願い致します。 ドメイン登録の設定をされていない場合、 確認メールが届かないことがあります。

【手順⑤】 送信された認証コードを入力し、 ログインボタンをクリック

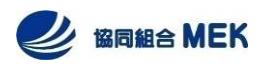

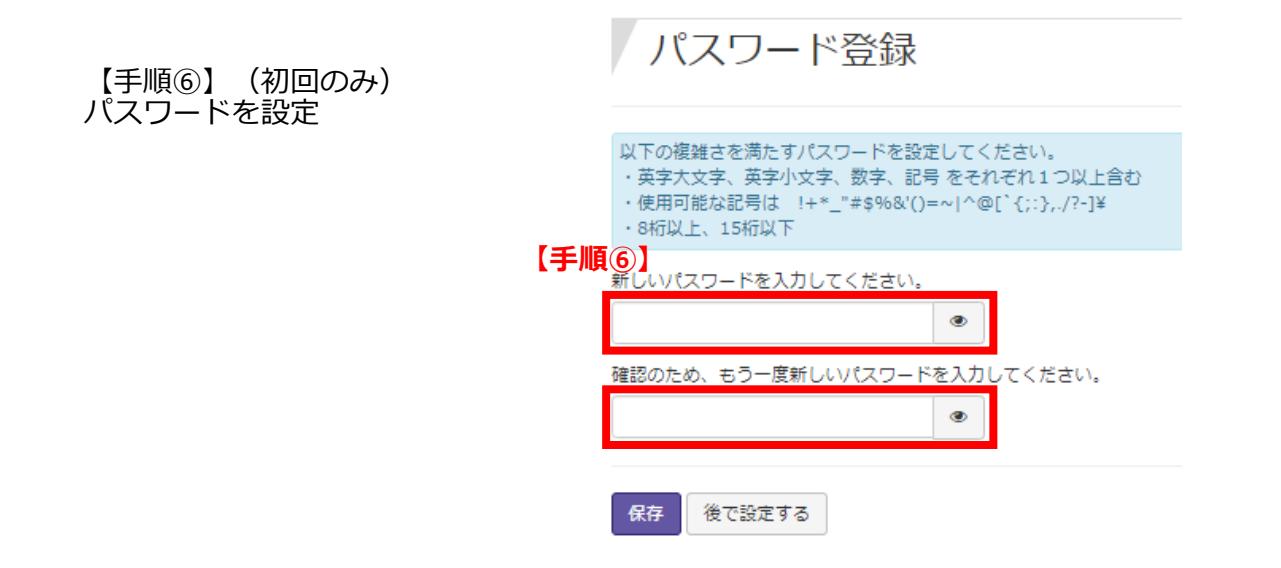

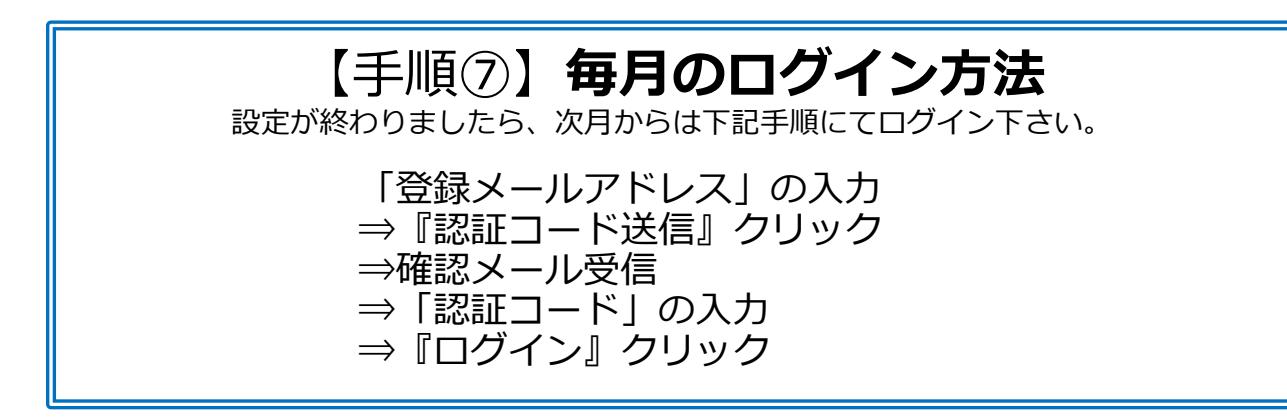

【パスワードでログインする方法】 ログイン画面の『パスワードでログインする場合はこちら』をクリック メールアドレスと初回に設定いただいたパスワードを記入 ※こちらは複数人数でログインする場合にご利用下さい

ご不明な点がございましたら、下記事務局までご連絡ください。

【問合せ先】

協同組合MEK 事務局

TEL:03-3458-0883